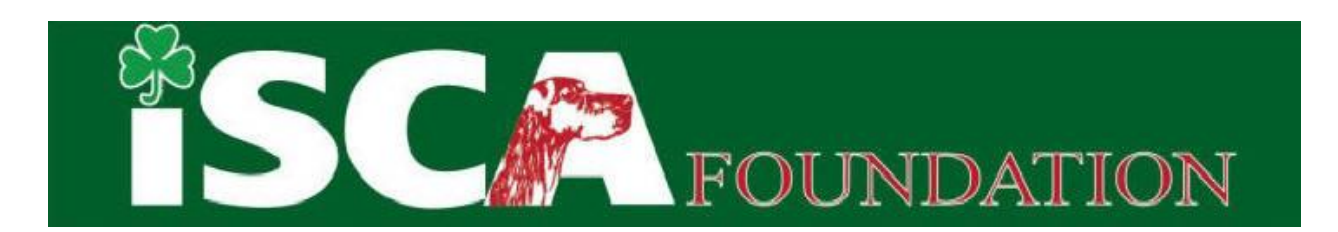

## **INSTRUCTIONS FOR SIGNING UP FOR THE FREE EYE EXAM**

If you are planning to take advantage of the FREE Eye Exam being offered at the National by the Foundation, there are a few things needed in order to sign up for the Free Eye Exam.

Prior to signing your dog up for the Free Clinic, you must first sign up at OFA to have an account. You will also sign up for the ISCA clinic (at OFA) and be assigned a Case # by OFA. This Case # is required to receive the Free Eye Exam. **BREEDERS: Please do not sign dogs up at OFA under your name if they live with someone else.** They need to sign the dogs up themselves.

If you participated in the Eye Clinic in 2022 or 2023, you already have an account at OFA. You can skip the "add and account" and just login.

To set up a new Owner Account at OFA, follow this link (or key if needed):

<https://online.ofa.org/login/>

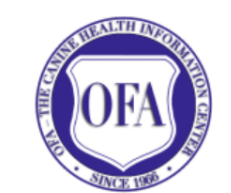

Welcome to OFA Online! If you have any questions regarding the new online platform, please email ofaonline@offa.org

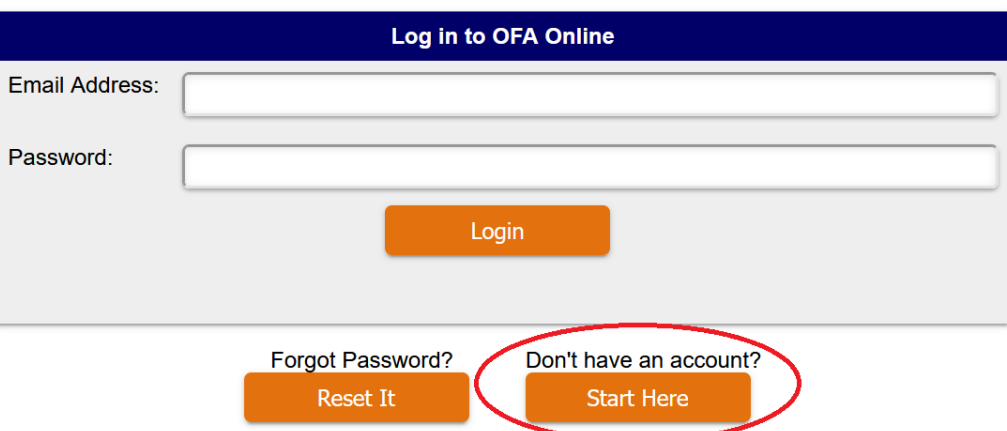

If you have never signed up for an Owner Account at OFA, use the link circled in Red! If you have an account – log in!

If you are setting up an Owner Account for the first time:

- Pick "Create an Owner Account" on the next page at OFA
- You will need the Country you live in AND your time zone
- Fill in the profile information

• You will need a password. Password must contain uppercase letter, lowercase letter, a digit, a special character and be at least 8 characters

Once you have completed the Profile Form, you will receive an email from OFA with a Verification Form. Go back to the website and key your email and password. Provide the Verification code when asked.

Your Owner Account is now set up. You should end up on a screen that looks like this:

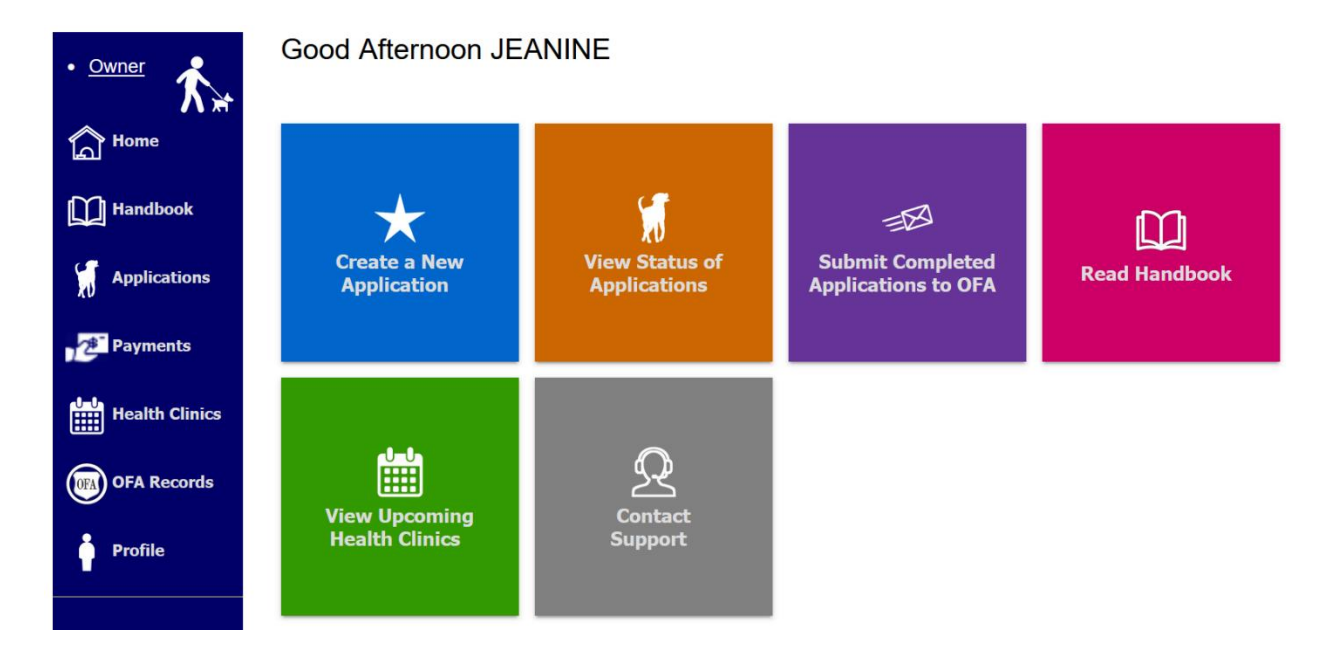

Most of what you see here does not apply to you right now. These screens are more for when you sign up with your vet if he uses the OFA online option. For us, these other options just don't apply.

Now you need to get signed up for the ISCA Clinic. To do this:

- Click View Upcoming Health Clinics and look for ISCA on May 10, 2024
- Click the large Orange Button containing the date
- If you agree to release all results (positive and negative) click Register
- Enter your dog's AKC Reg # in the search box. Click the Orange Dog to start the search
	- $\circ$  If your dog is found, the name will show up below the AKC Reg #. If it finds the correct dog, just click the dog's name and the form will automatically fill with the information OFA has on your dog
	- $\circ$  If your dog is not already with OFA, fill in the form completely. The form will already have the correct Clinic checked. Once you are happy with your dog's information
- Save your Registration

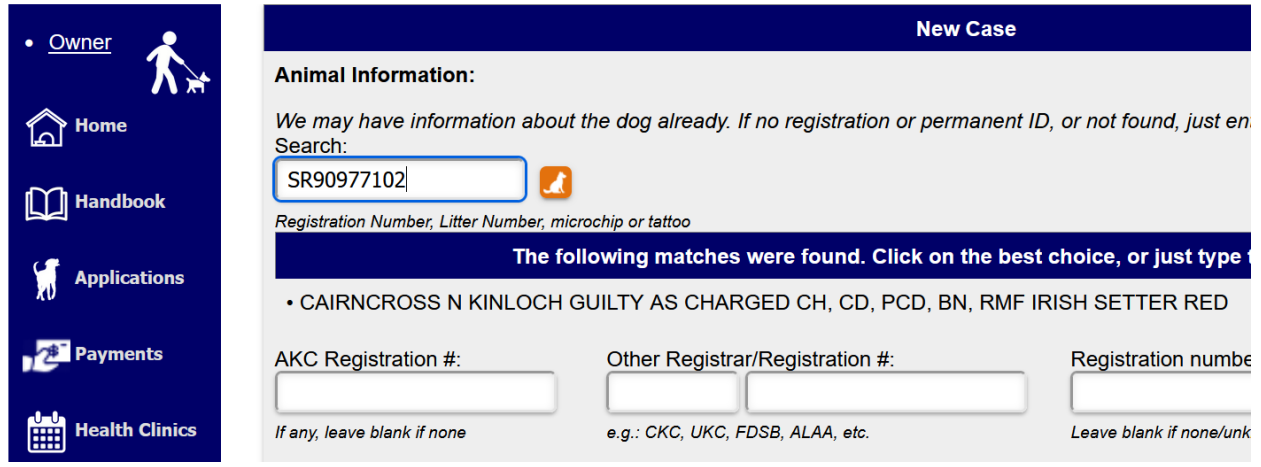

Repeat the steps until all your dogs are entered. Once each dog is entered, you will come back to a screen that shows your dog(s) and what clinic you have signed up to be a part of.

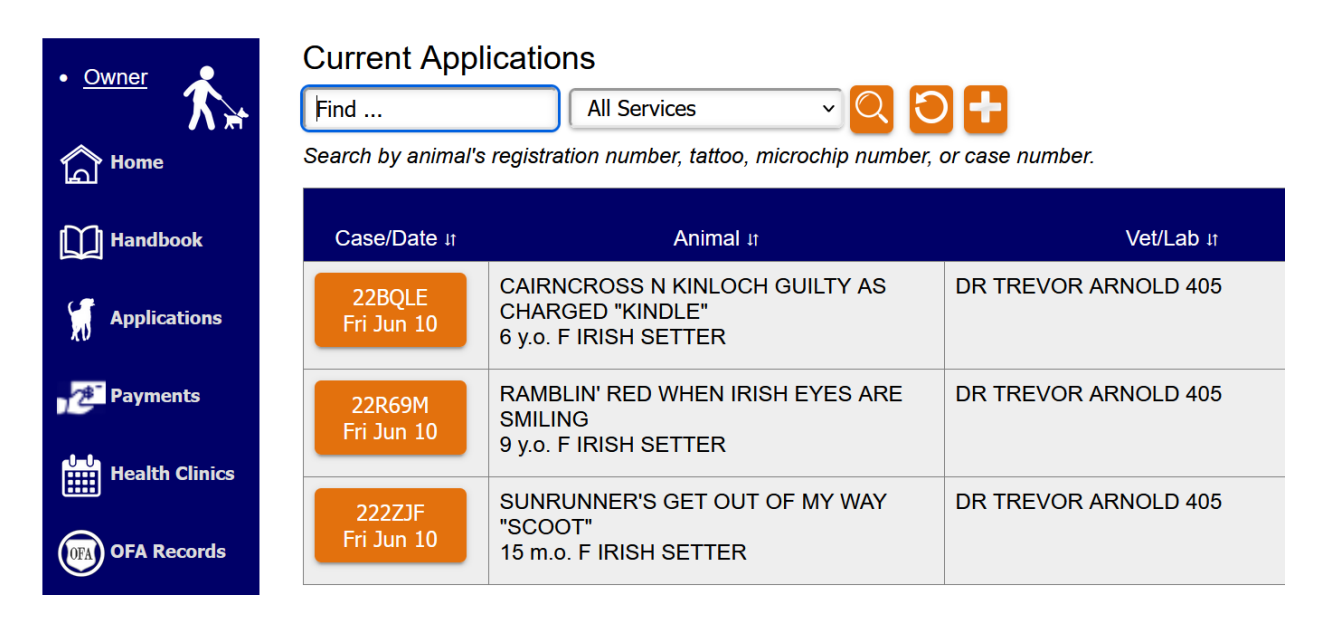

You will receive an email from OFA letting you know your dog is set up in our clinic. CHECK YOUR SPAM FOLDER, we have found some ISPs send it to spam!!!!

Now you need to locate the OFA Case #. If you look at the Orange boxes above, each has a unique code listed. These are Examples, you need to find your own dog's Case #. It will also be displayed in the email you will receive from OFA. You will need this Case # when you sign up for the balance of the ISCA Health Clinic.

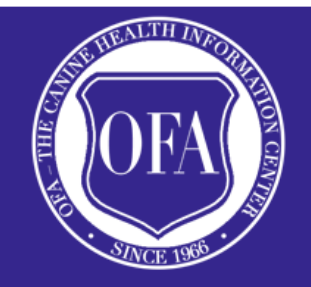

## Your application has been created

## A copy of CAER Eye Exam form for RAMBLIN' RED WHEN IRISH EYES ARE SMILING is attached.

When the exam is completed online by the veterinarian, you will receive an email with the exam results and will also have access to the results in your OFA Online account.<br>Your case number it 22R69M

If you have any questions and/or concerns, you can reply directly to this email or contact us by using the information below.

Sincerely,

The Orthopedic Foundation for Animals